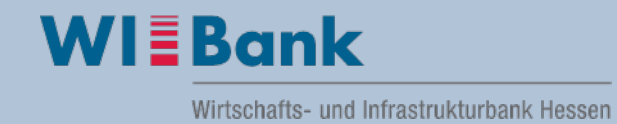

# **Anleitung Registrierung und Anmeldung im Kundenportal:**

Die Registrierung im Kundenportal ist einmalig durchzuführen. Sobald Sie sich erfolgreich registriert haben, können Sie sich mit Ihrer Zugangskennung und Passwort jederzeit im Portal anmelden, um sich auch nach erfolgreicher Antragstellung über den aktuellen Bearbeitungsstand Ihres Antrages zu informieren.

# Inhalt

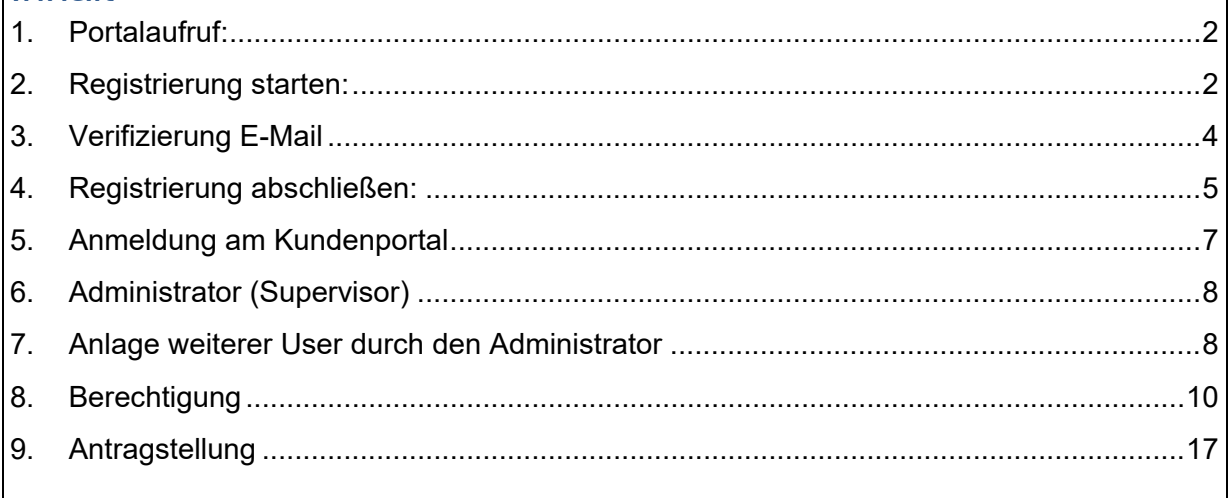

## <span id="page-1-0"></span>**1. Portalaufruf:**

Das WIBank Kundeportal wird über nachfolgenden Adresse aufgerufen:

<https://foerderportal.wibank.de/site/>

**Hinweis**: Bitte verwenden Sie aktuelle Browser wie z.B. EDGE, Chrome, Safari etc… Der Internet Explorer und Firefox werden nicht unterstützt!

> Des Weiteren empfehlen wir bei Verwendung von EDGE die "automatische Übersetzung" zu deaktivieren, da es zu Irritation führen kann (Einstellungen – Sprache).

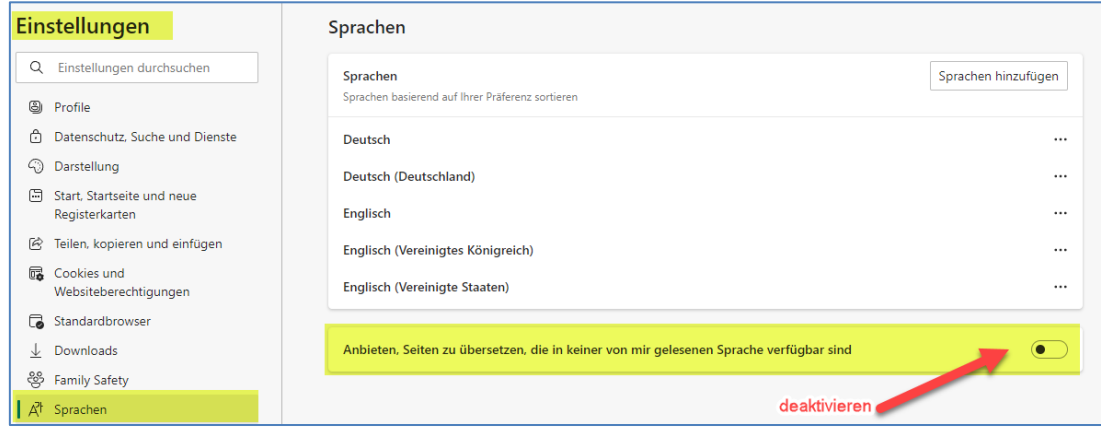

### <span id="page-1-1"></span>**2. Registrierung starten:**

**Wichtig:** Bitte stellen Sie sicher, dass für jedes Unternehmen / jede Kommune nur **ein**  Account registriert wird unabhängig davon, ob mehrere Standorte / Abteilungen existieren. Die Anlage weiterer User kann durch den Administrator erfolgen (siehe dazu Abschnitte 6. und 7. der Anleitung).

> Bitte prüfen Sie daher vor einer Neuregistrierung, ob bereits ein Account für Ihre Einrichtung existiert. Insbesondere bei vielen Kommunen sollte dies der Fall sein. Für die weiteren Schritte wenden Sie sich dann bitte an den Administrator Ihrer Einrichtung.

Beim ersten Aufruf des WIBank Kundeportals ist die Registrierung wie folgt dargestellt durchzuführen:

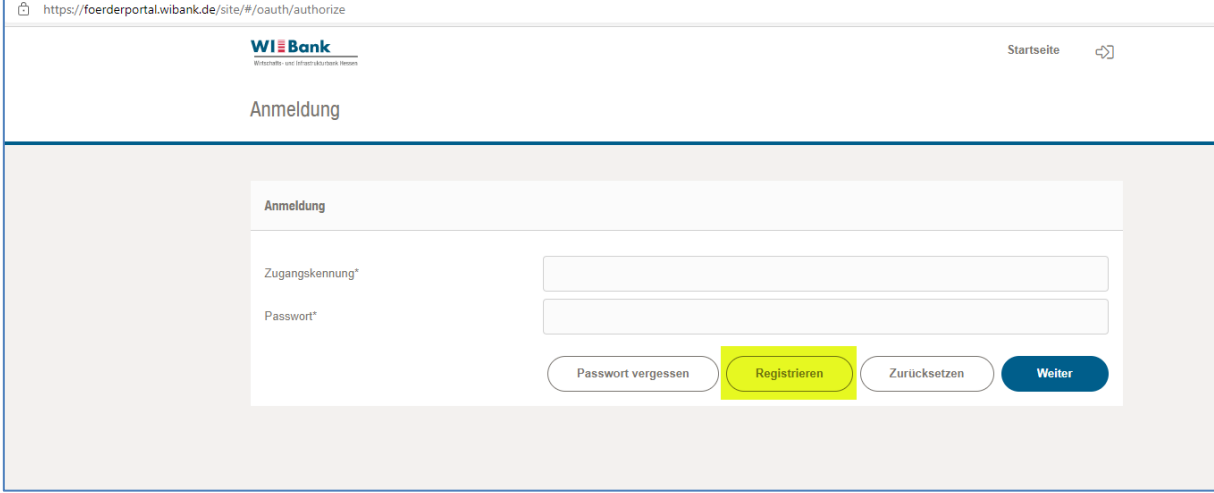

Auf der folgenden Seite geben Sie bitte unter **Unternehmen** Ihre Daten ein. Die "Zugangskennung" stellt Ihren Anmeldenamen im Portal dar.

Diesen Anmeldenamen notieren Sie bitte, da er an späterer Stelle benötigt wird. Für die Anmeldung und Passwortvergabe wird Ihnen hier bereits erstmalig das notwendige Initialpasswort angezeigt.

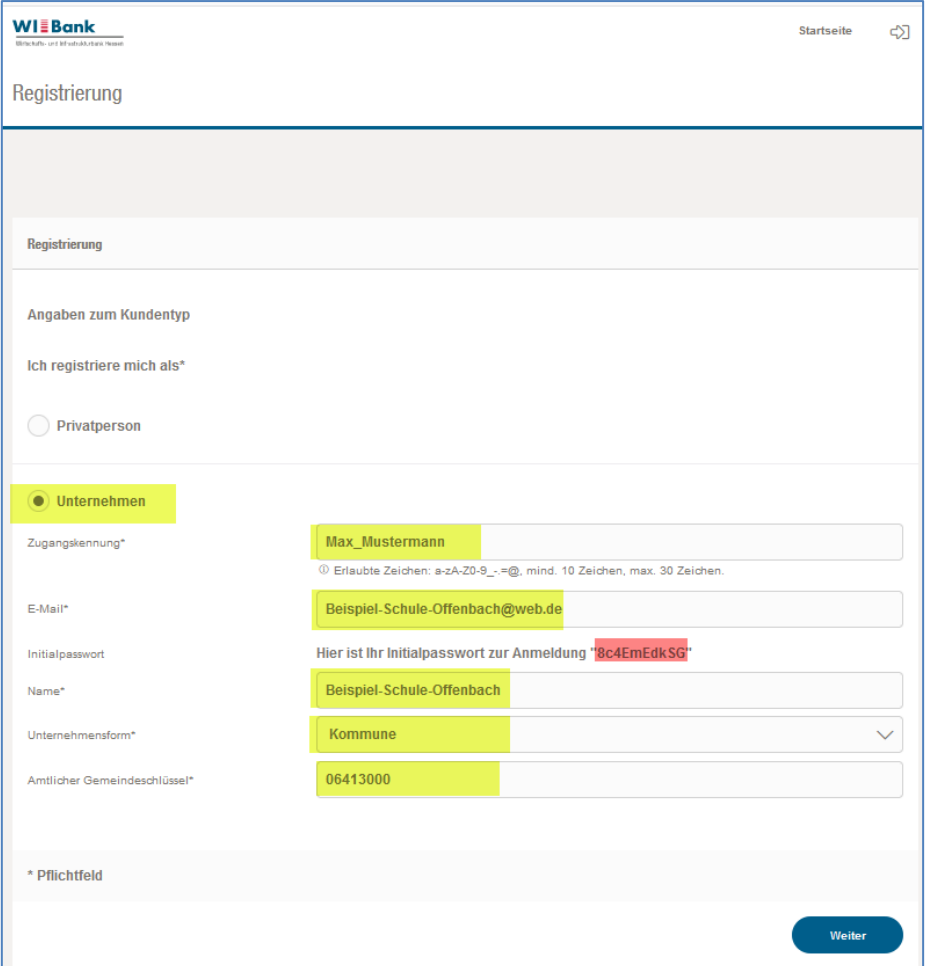

Nach vollständiger Befüllung der vorgenannten Seite gehen Sie bitte auf "Weiter".

Das Initialpasswort wird Ihnen noch einmal angezeigt.

**Wichtig:** Bitte für den weiteren Registrierungsvorgang das Initialpasswort merken, da es beim Abschluss der Registrierung abgefragt wird.

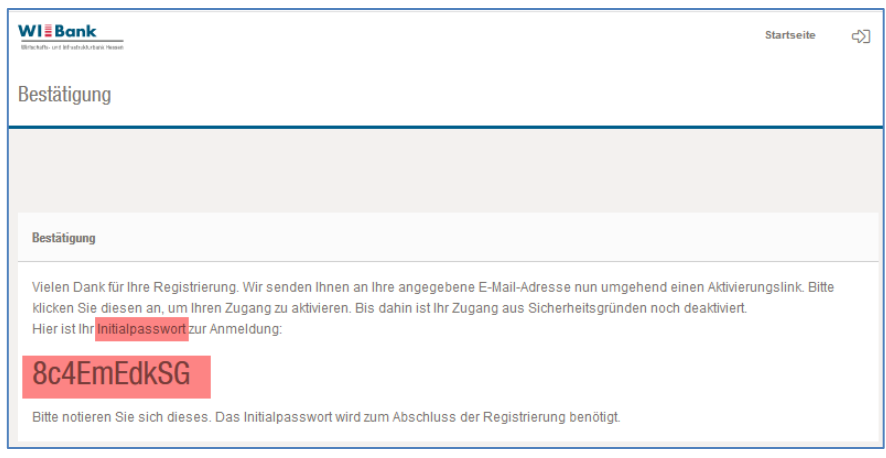

## <span id="page-3-0"></span>**3. Verifizierung E-Mail**

Zur Verifizierung erhalten Sie eine E-Mail an die von Ihnen im Registrierungsprozess eingegebenen Adresse.

**HINWEIS**: Sollten Sie versehentlich eine falsche E-Mail-Adresse verwendet haben, dann wiederholen Sie bitte die unter Punkt "2. Registrierung starten" genannten Schritte.

Über den in der E-Mail aufgeführten Link gelangen Sie wieder auf das Kundenportal, um Ihre Registrierung abschließen zu können.

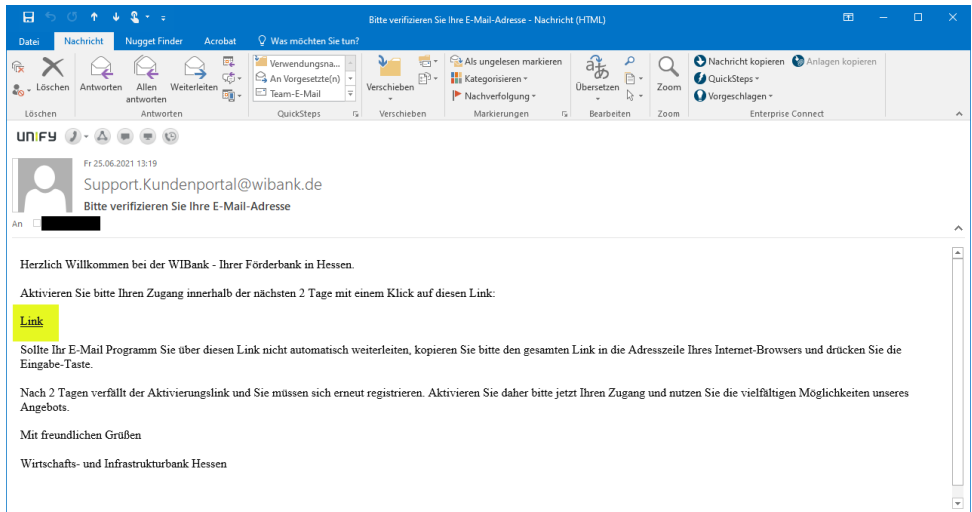

# <span id="page-4-0"></span>**4. Registrierung abschließen:**

Bitte die Pflichtfelder entsprechend ausfüllen und das Initialpasswort aus dem ersten Schritt der Registirierung übernehmen.

Hinweis: Es ist zu empfehlen die Eingabe des Initialpasswortes in Klartext anzeigen

zu lassen – hierzu klicken Sie bitte auf das Symbol  $\bullet$ .

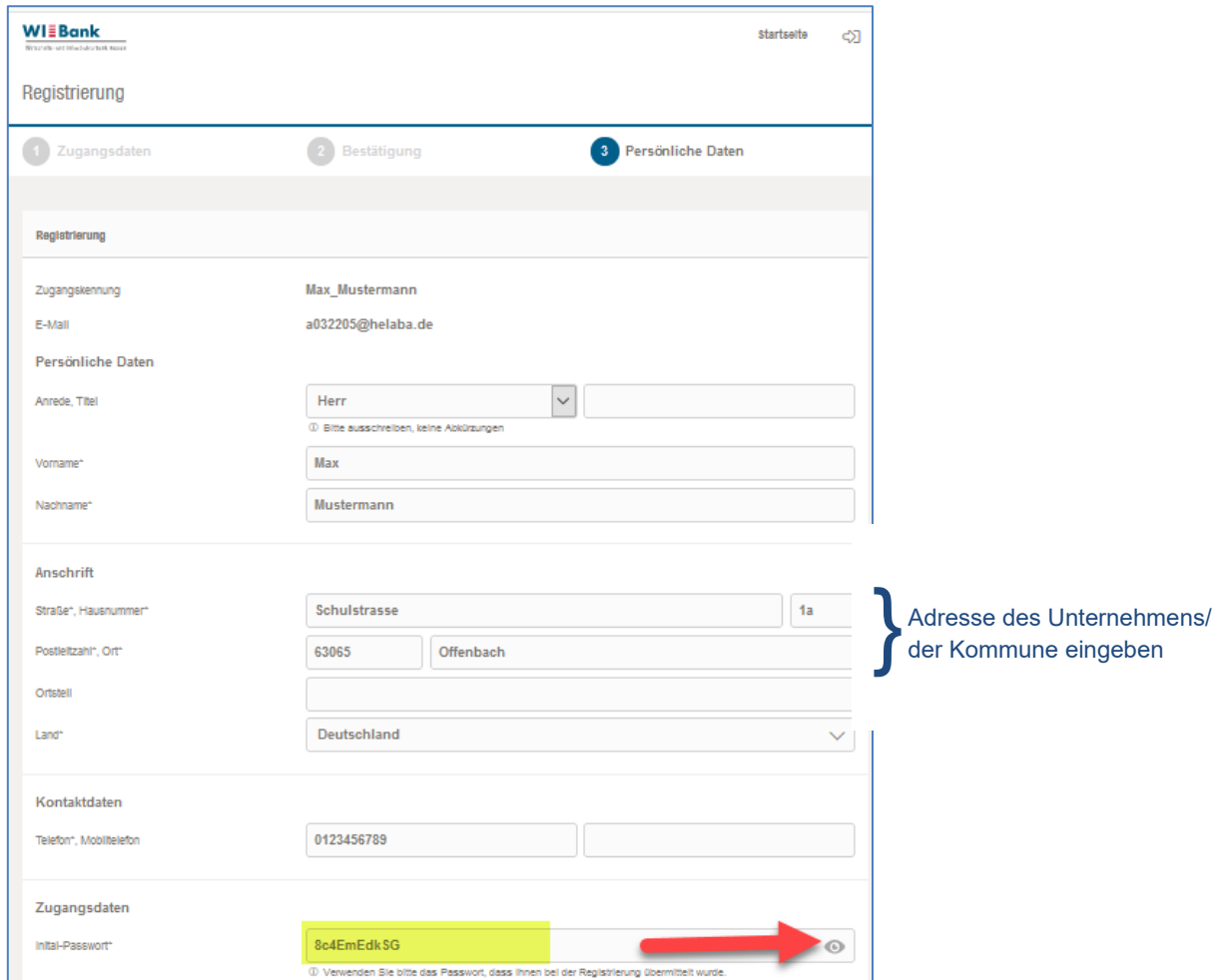

Nach dem Initialpasswort werden Sie aufgefordert, ein neues Passwort zu vergeben.

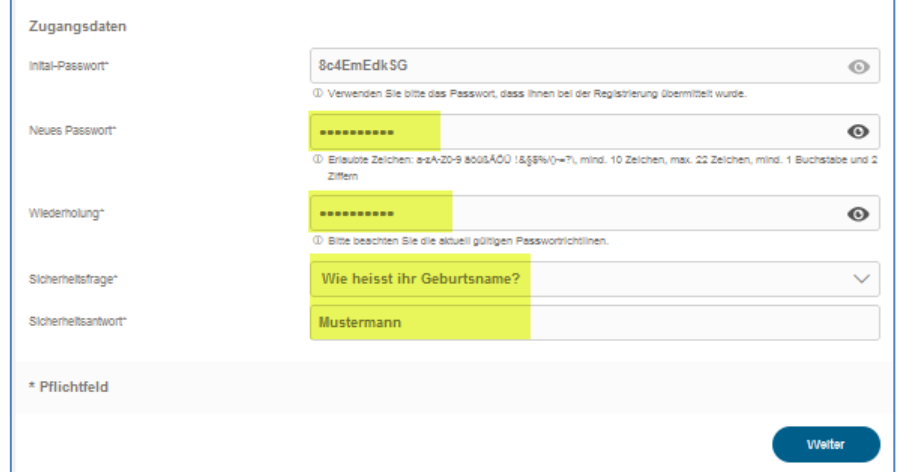

Bitte beachten Sie den Hinweis auf erlaubte Zeichen sowie die Mindestlänge.

Sollte eines der Passwörter nicht korrekt sein, erhalten Sie folgende Fehlermeldung:

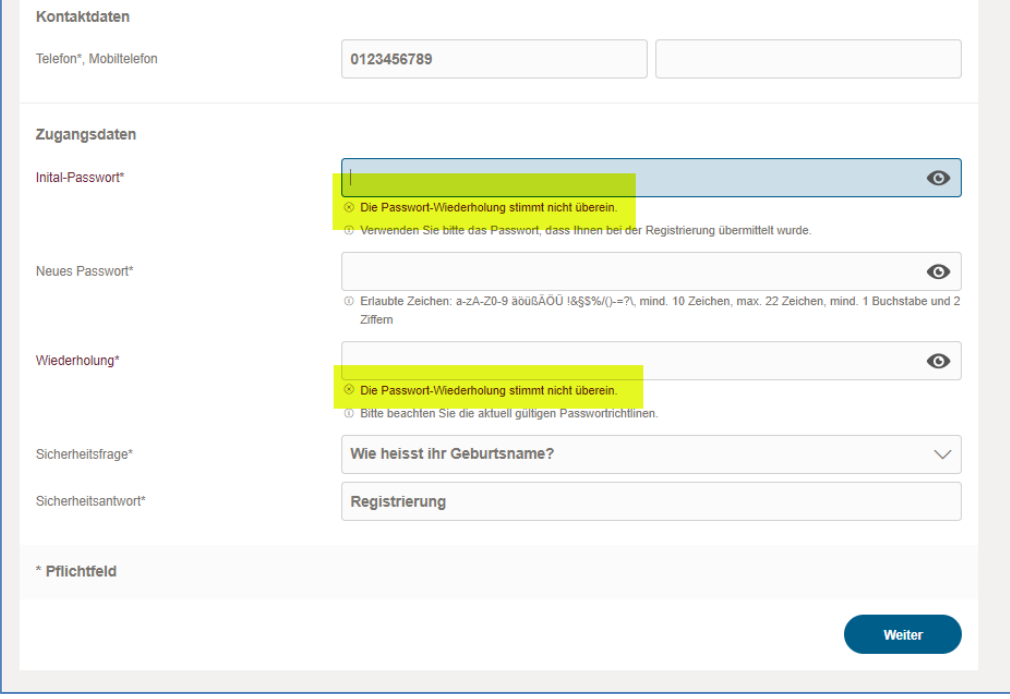

Merken Sie sich bitte auch die Antwort auf die Sicherheitsfrage, falls Sie einmal eine Passwortrücksetzung beantragen, wird Ihnen diese Frage gestellt.

Falls bisher nicht erfolgt, bitte die Zugangskennung (wird in der ersten Zeile angezeigt) notieren, da eine erneute Anmeldung **nur** mit dieser möglich ist.

## <span id="page-6-0"></span>**5. Anmeldung am Kundenportal**

Nach korrekter Eingabe des Initial- sowie Ihres Passwortes gelangen Sie über "Weiter" auf die Anmeldemaske und können sich nun mit Ihrer Zugangskennung und dem neuen Passwort am Kundenportal anmelden:

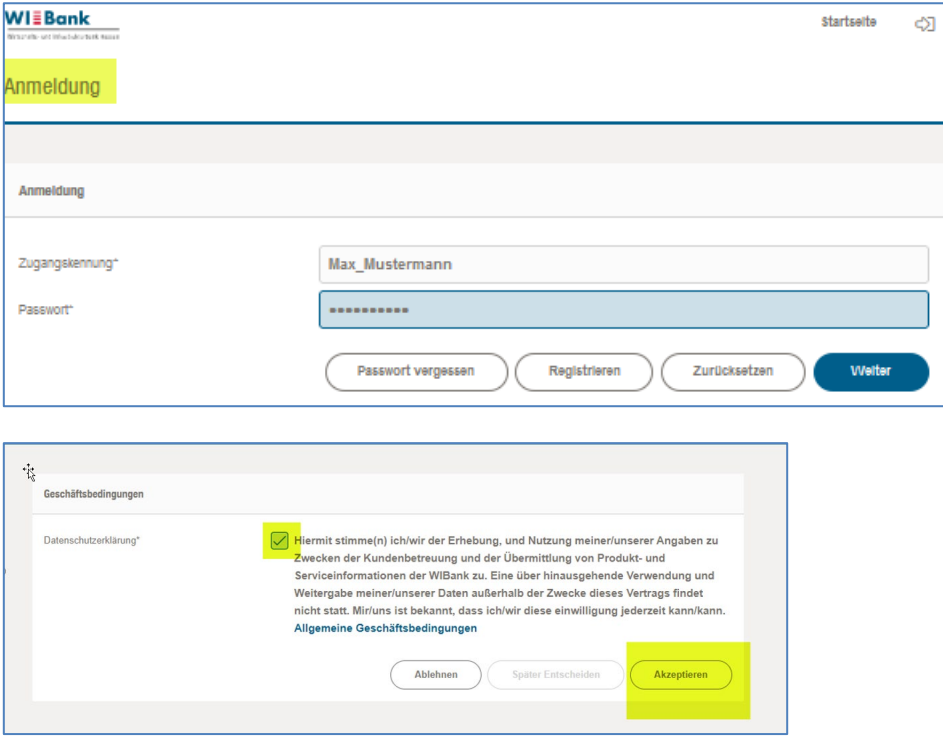

Nachdem Sie die Datenschutzerklärung akzeptiert haben, gelangen Sie auf die Eingangsseite und können über "Förderungen" den Förderfinder starten um die Antragsstrecke für das gewünschte Förderprogramm aufzurufen.

#### <span id="page-7-0"></span>**6. Administrator (Supervisor)**

Die erste Person, die für ein Unternehmen bzw. eine Kommune die Registrierung durchführt wird automatisch zum Administrator und erhält damit die Berechtigung weitere User für das Unternehmen/die Kommune anzulegen.

#### <span id="page-7-1"></span>**7. Anlage weiterer User durch den Administrator**

Die Anlage weiterer User kann über den Menüpunkt "Verwaltung" durchgeführt werden. Jedem Unternehmen können 1 bis n "Administrator" zugeordnet werden.

Bitte wählen Sie den Menüpunkt "**Mitarbeiter**" aus. Anschließend drücken Sie auf den Button "**Neu**".

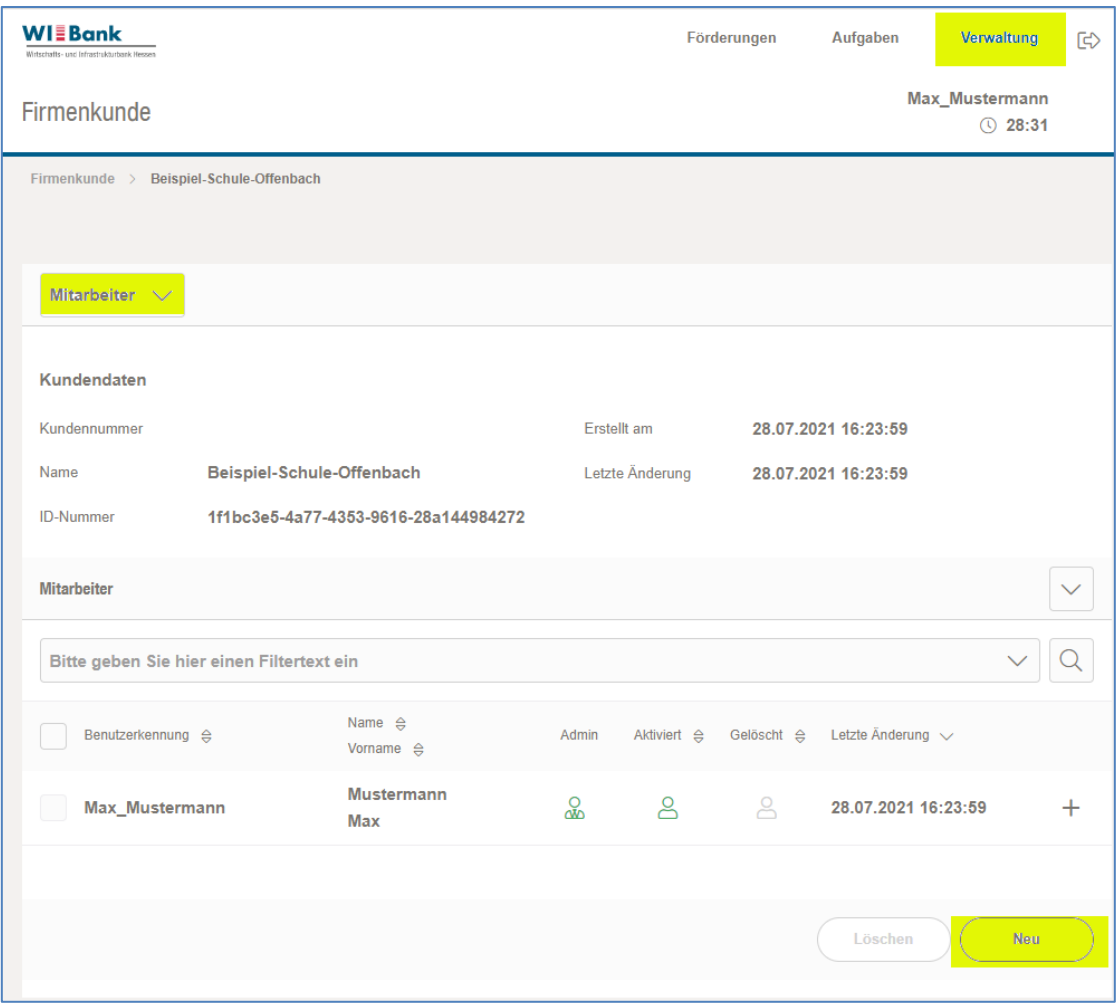

Um einen neuen User (Mitarbeiter) anlegen zu können, können Sie eine Zugangskennung Ihrer Wahl aussuchen und die entsprechende E-Mail Adresse des neuen Mitarbeiters eingeben.

**Wichtig:** Bitte für den weiteren Registrierungsvorgang das Initialpasswort merken und dem Mitarbeiter, welcher die Verifizierungs-Mail erhält für die Durchführung des Registrierungsprozesses übergeben.

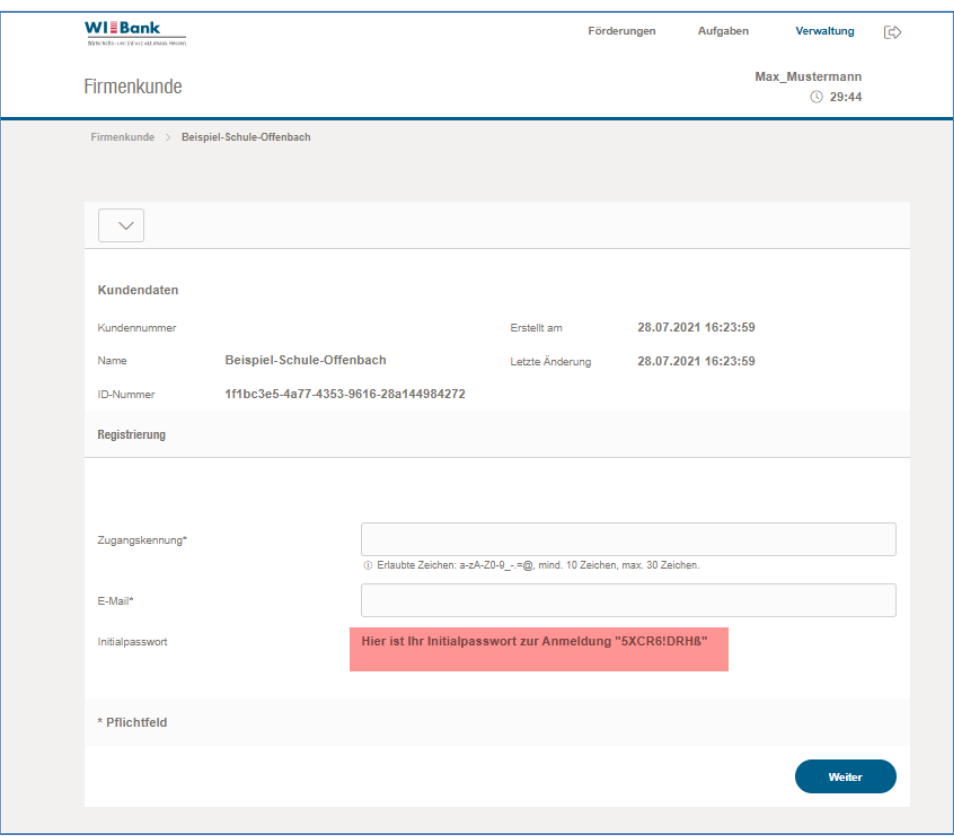

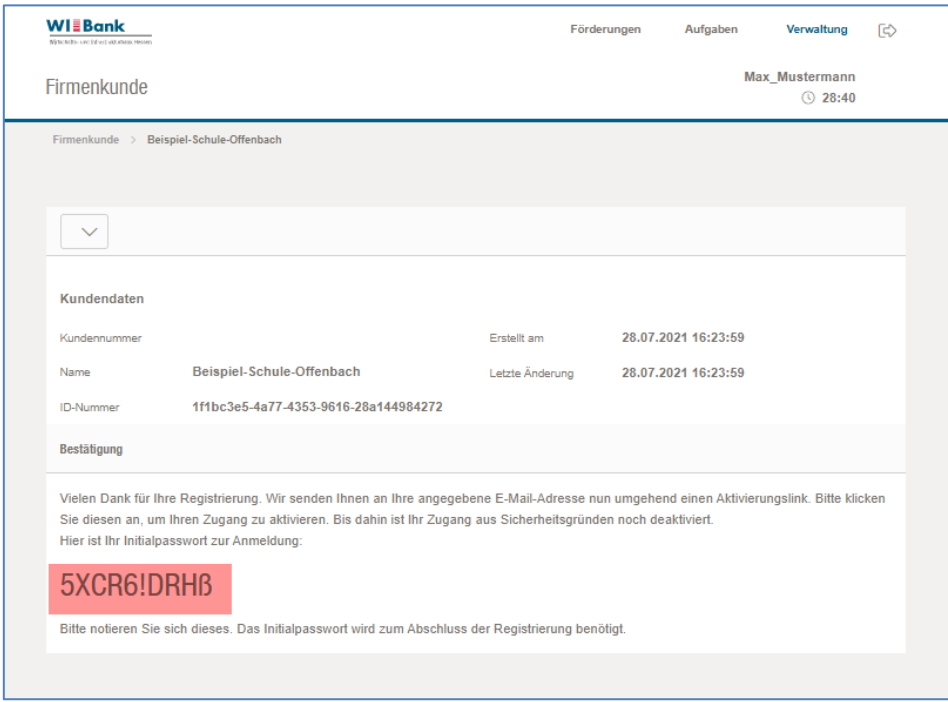

Bitte wiederholen Sie die unter Punkt "3. Verifizierung E-Mail" und Punkt "4. Registrierung **abschließen**" genannten Schritte.

# <span id="page-9-0"></span>**8. Berechtigung**

Berechtigungen können folgendermaßen angepasst werden:

Bitte wählen Sie über den Menüpunkt "Mitarbeiter" den User aus bei dem die Berechtigungen angepasst werden sollen und drücken auf "+".

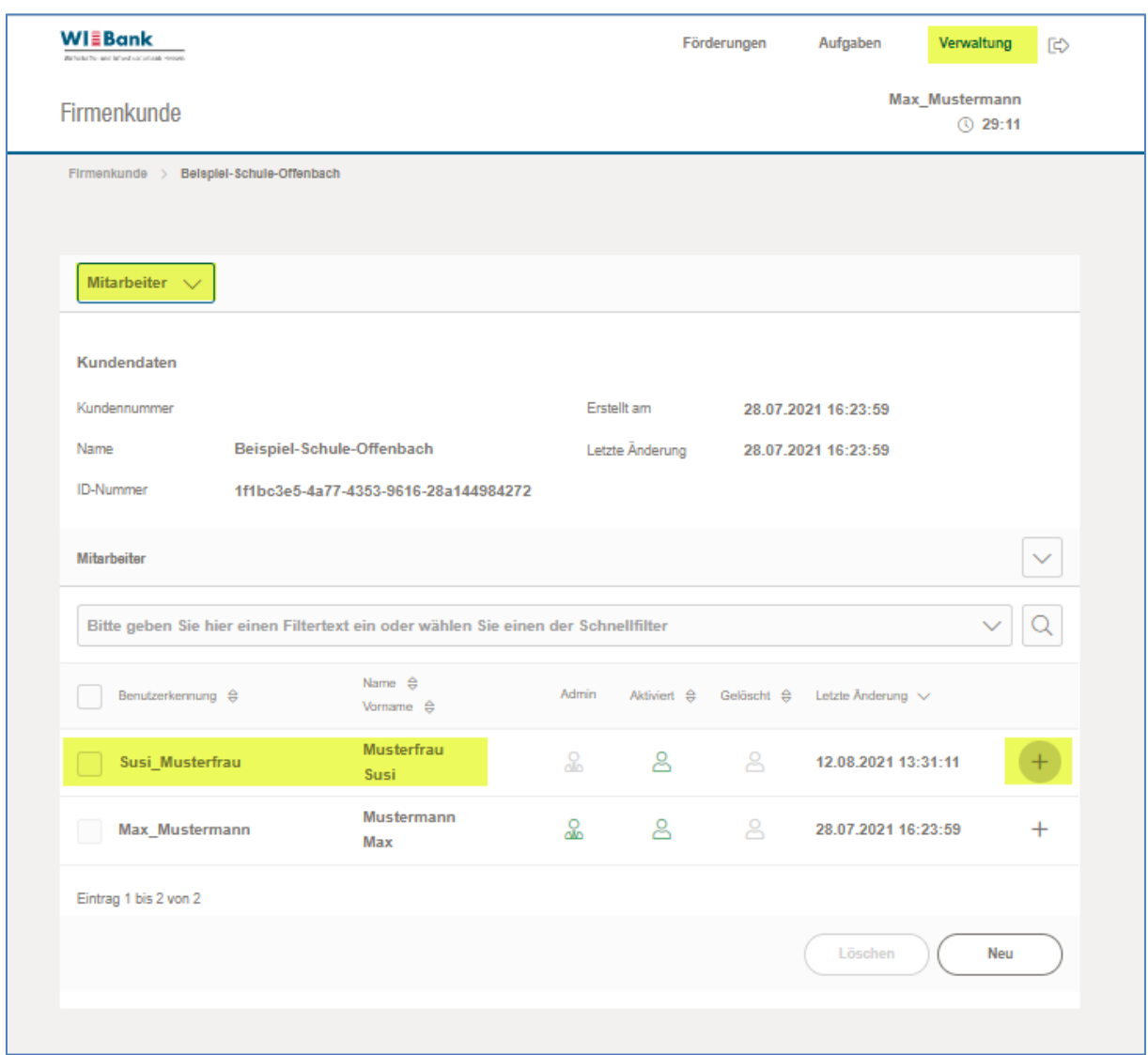

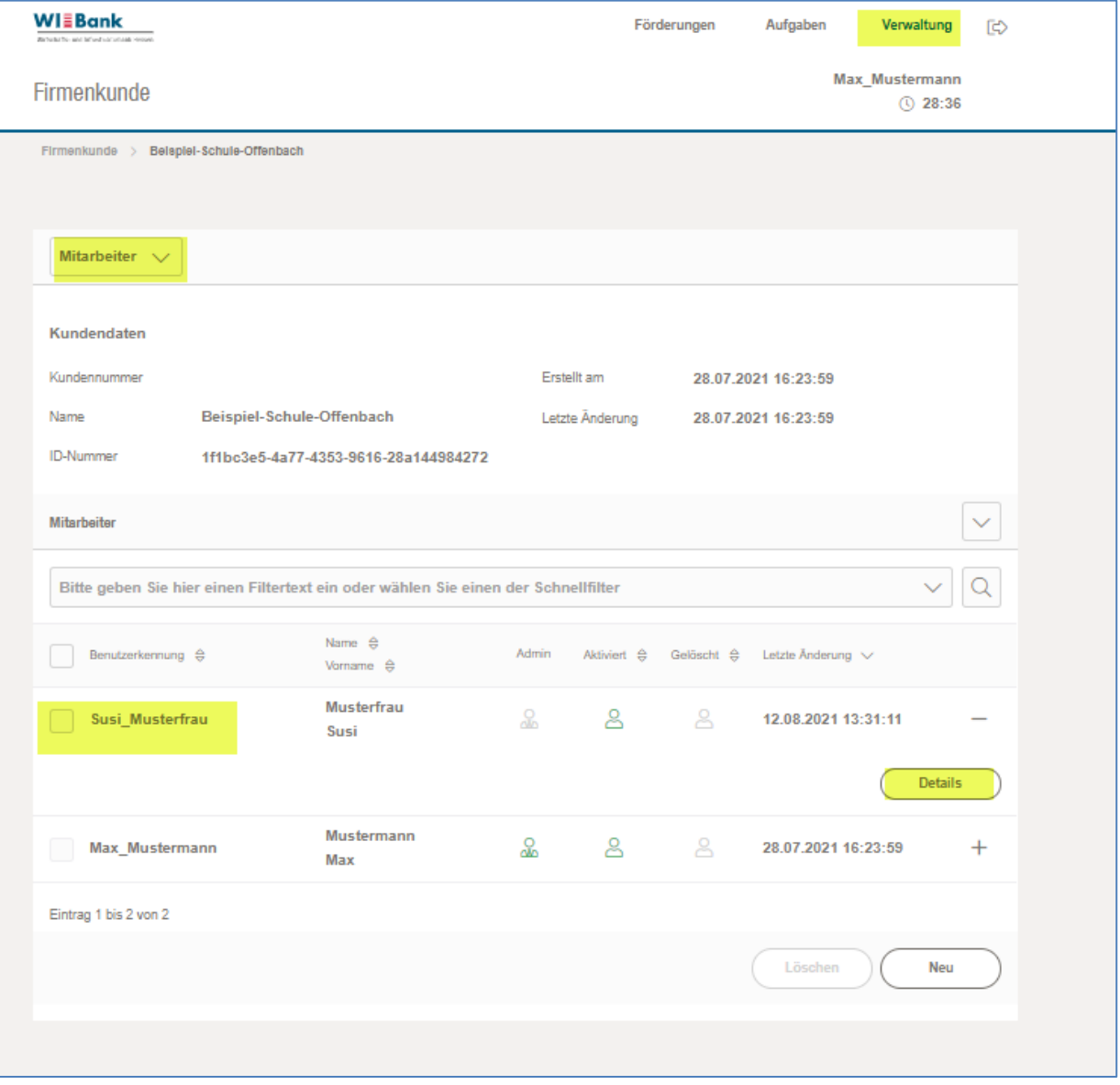

Bitte bedienen Sie nun den "**Details**" Button:

Bitte wählen Sie den Menüpunkt "**Berechtigungen**" aus. Sie können nun die Berechtigungen des Users anpassen:

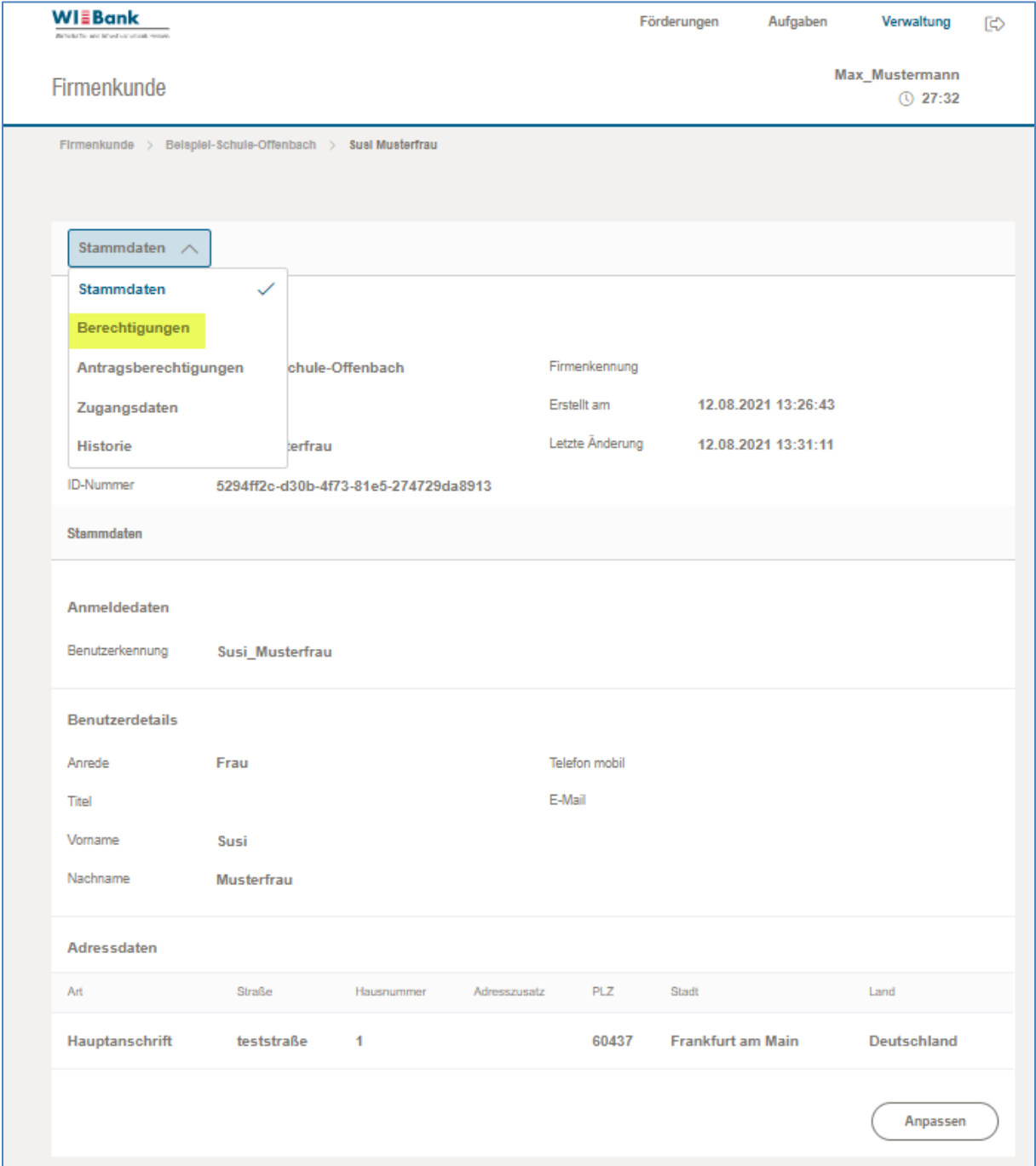

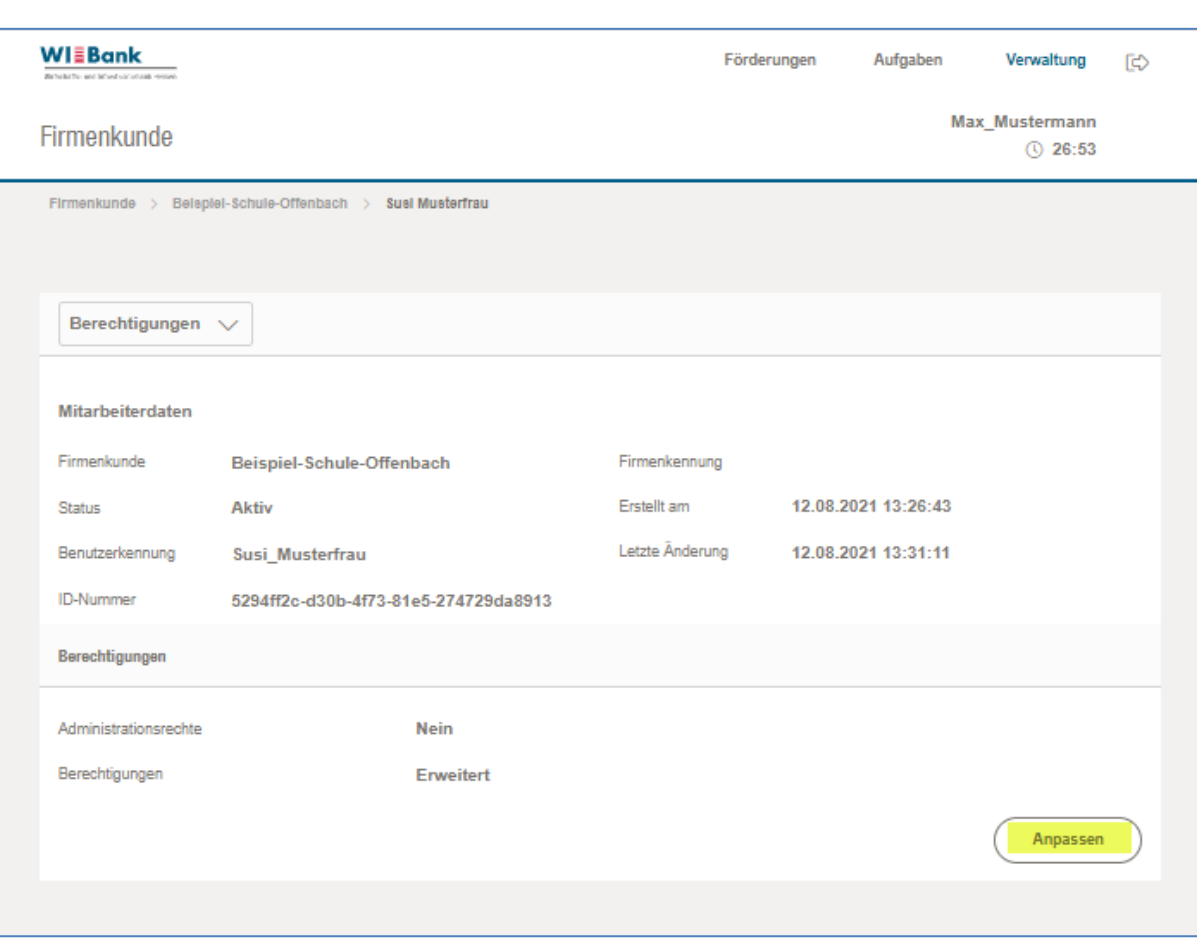

# Nachfolgend die möglichen Berechtigungen, welche man vergeben kann:

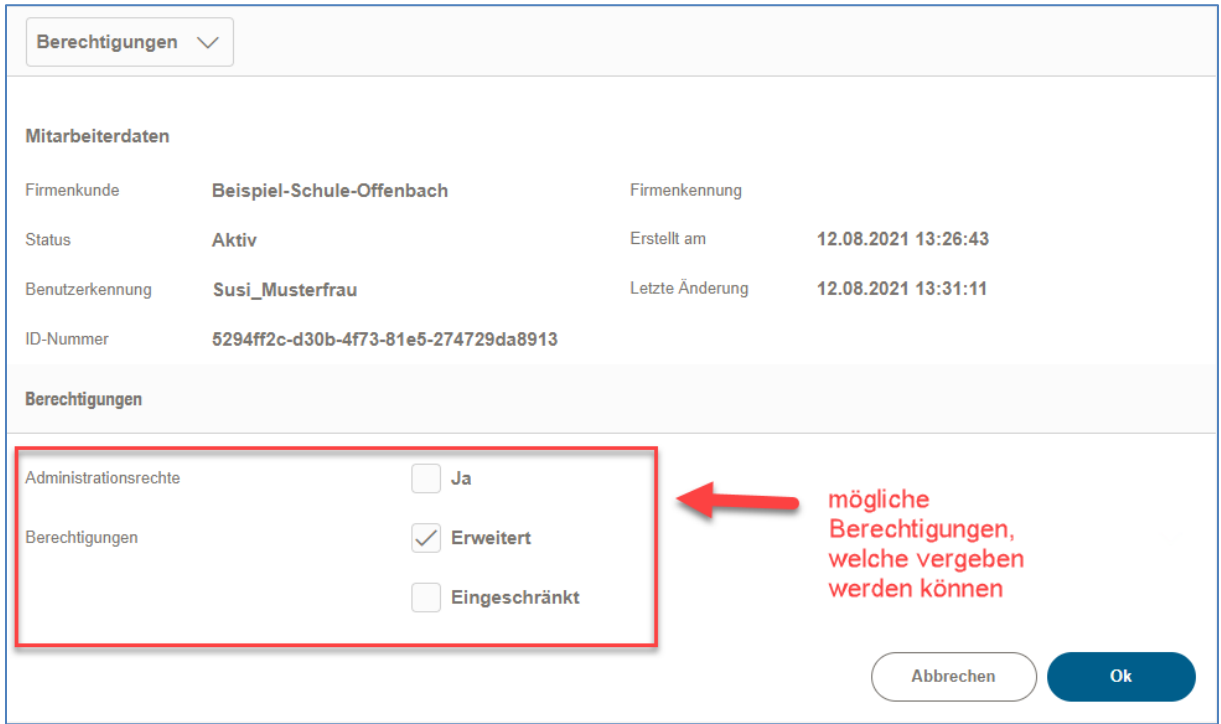

Des Weiteren kann man auf Antragsebene Berechtigungen vergeben, indem man im oberen DropDown "Antragsberechtigungen" auswählt:

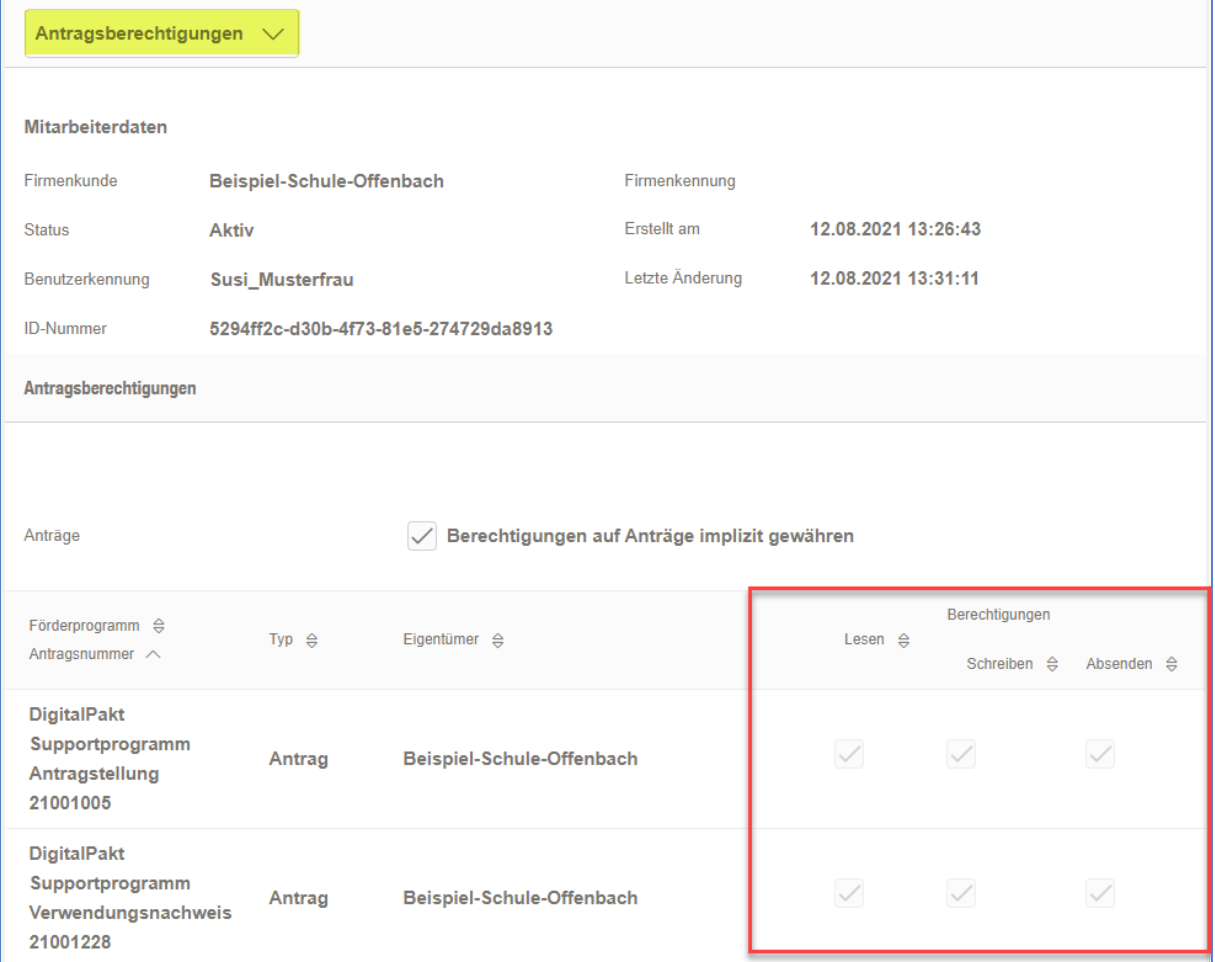

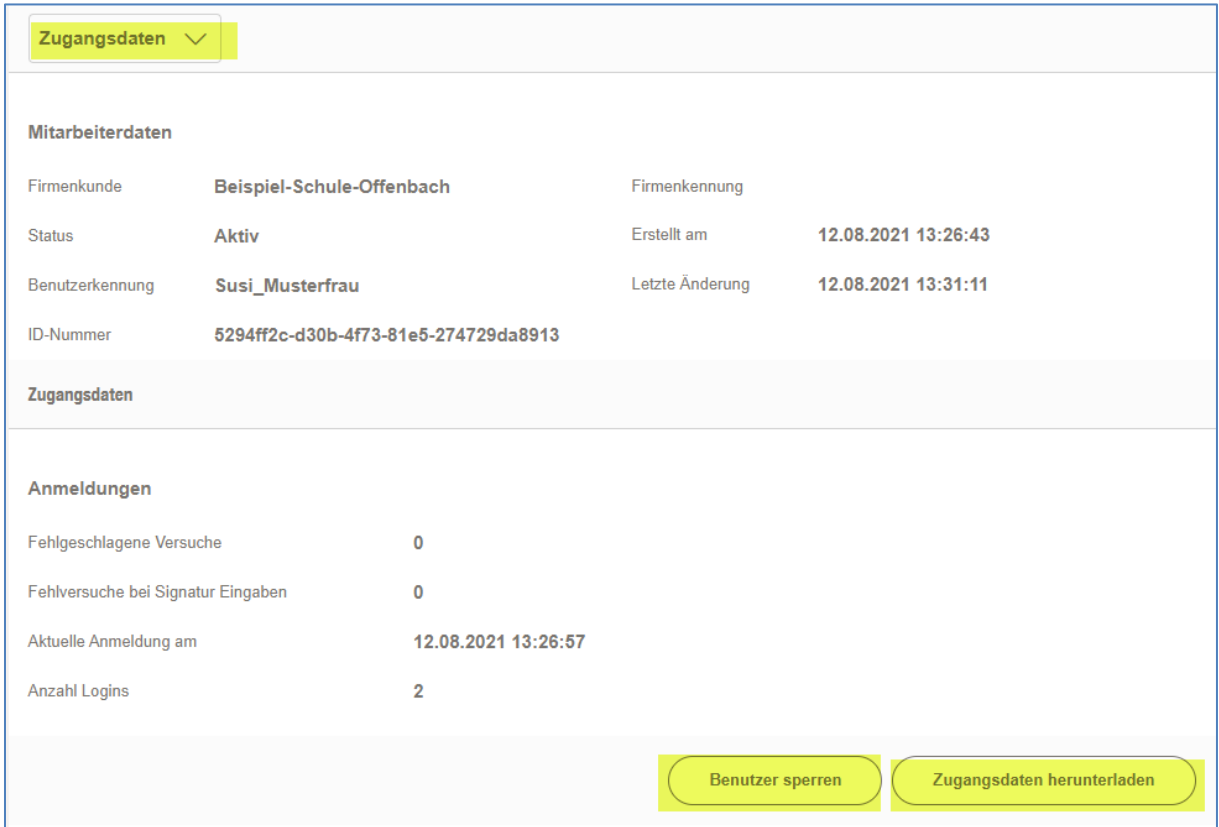

Über die Auswahl "Zugangsdaten", können diese eingesehen oder gar ein User gesperrt werden:

Über die "Historie" kann man Änderungen an den Userdaten nachverfolgen:

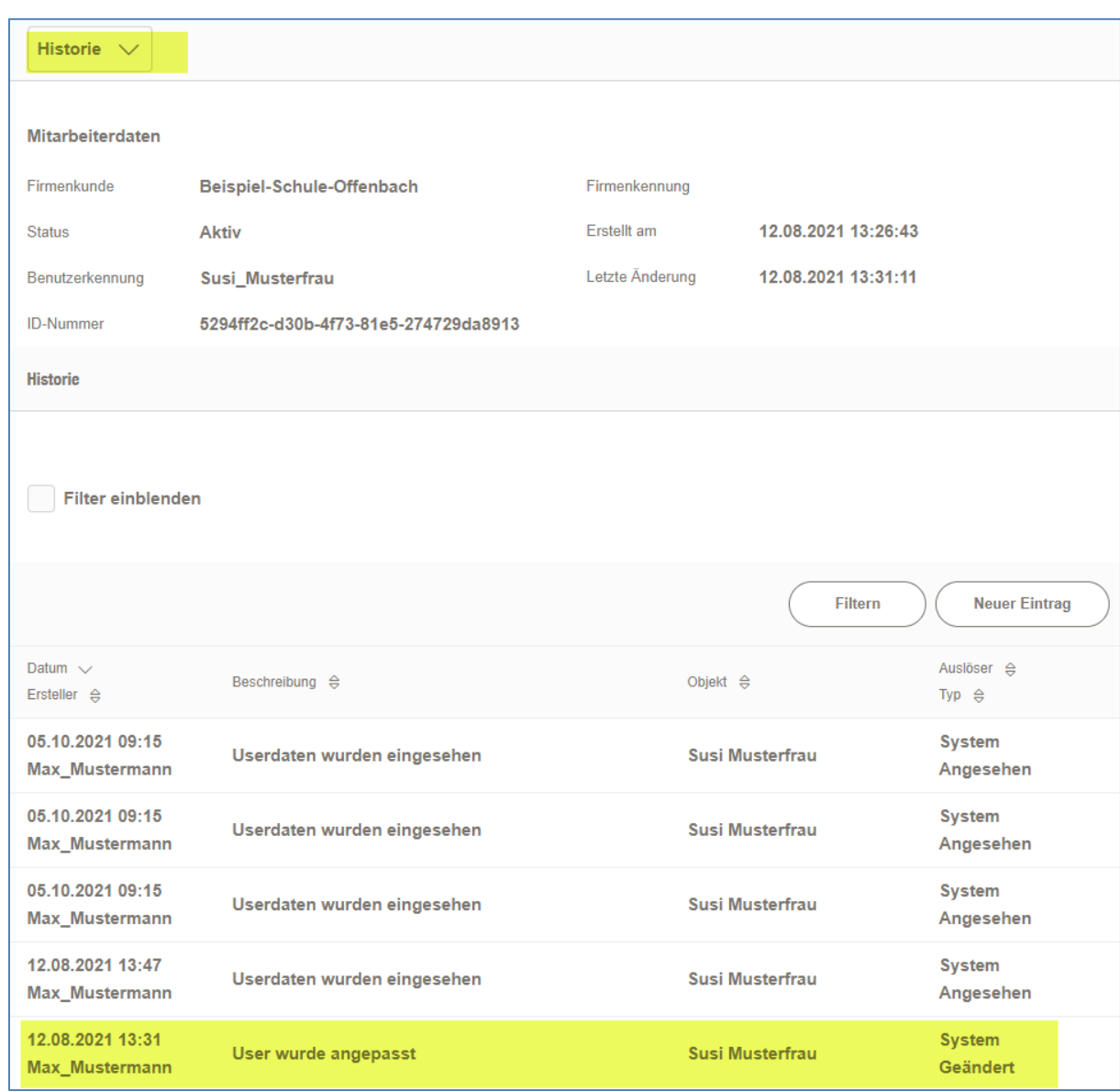

## <span id="page-16-0"></span>**9. Antragstellung**

#### **9.1 Start Antragstellung**

Nach erfolgreicher Anmeldung im Kundenportal kann das gewünschte Förderprogramm über den Förderfinder ausgewählt werden. Beispiel Aufruf **Bildungscoaches** über den Förderfinder:

Auswahl Förderungen – Förderung finden:

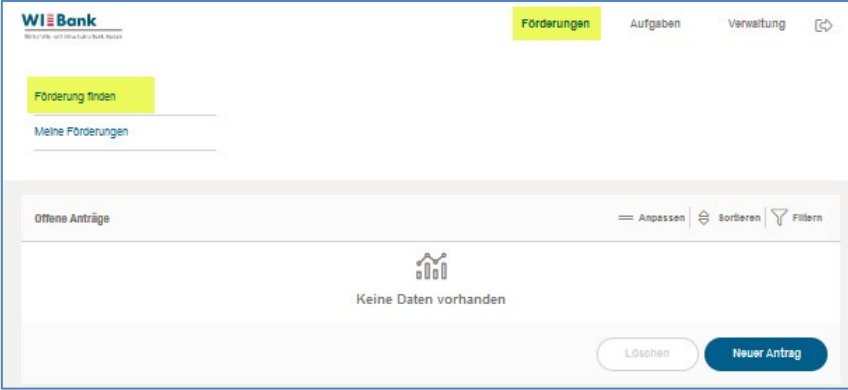

Auswahl Unternehmen (oder Kommune) --> ESF --> Bildungscoaches:

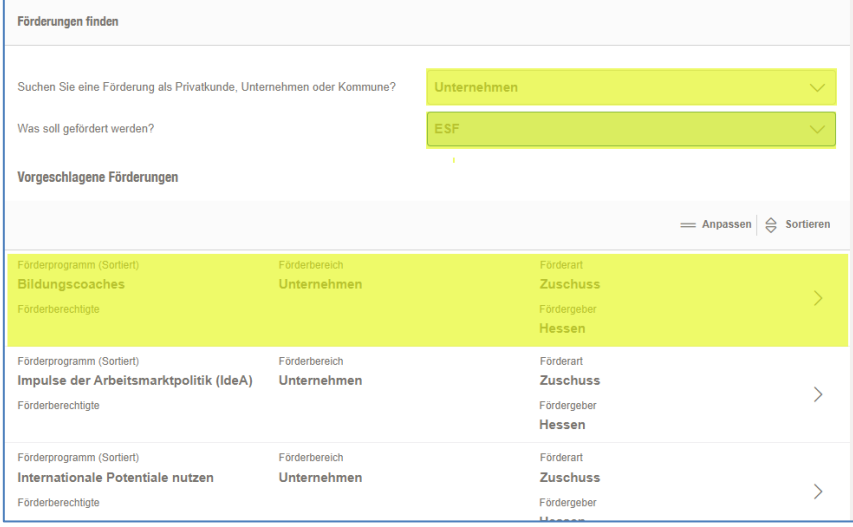

Durch einen Klick auf den Pfeil rechts wird der Antrag angelegt und eine Antragsnummer (SAP-Nr.) vergeben. Danach kann der Antrag jederzeit über den Menüpunkt "Meine Förderungen" --> "Offene Anträge" aufgerufen und weiterbearbeitet werden. Nach dem Absenden wird der Antrag unter "Laufende Anträge" geführt.

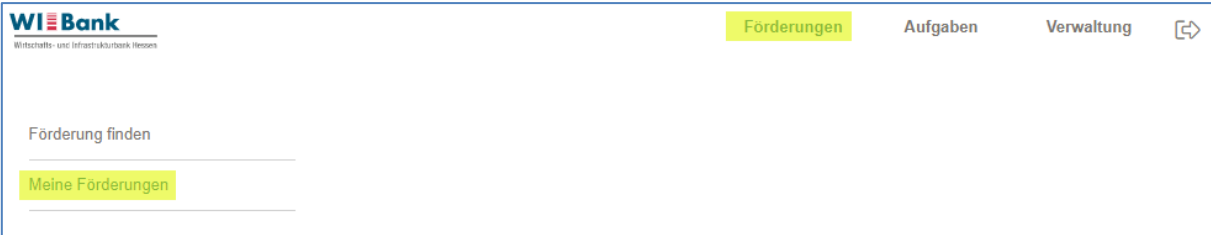

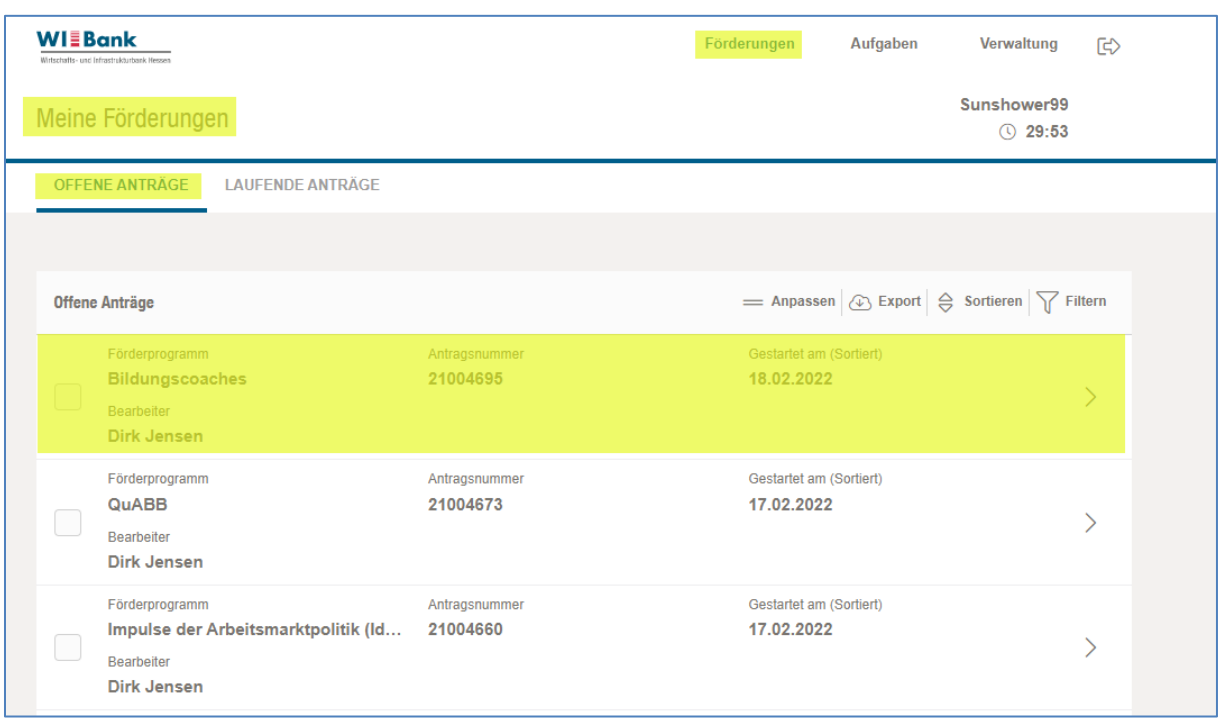

# **9.2 Antragsbearbeitung**

Auf der Antragsseite werden oben die einzelnen Formulare des Antrags dargestellt. Durch einen Klick kann direkt zwischen den Formularen navigiert werden, alternativ kann auf jeder Formularseite unten rechts über "weiter" zum nächsten Formular gesprungen werden.

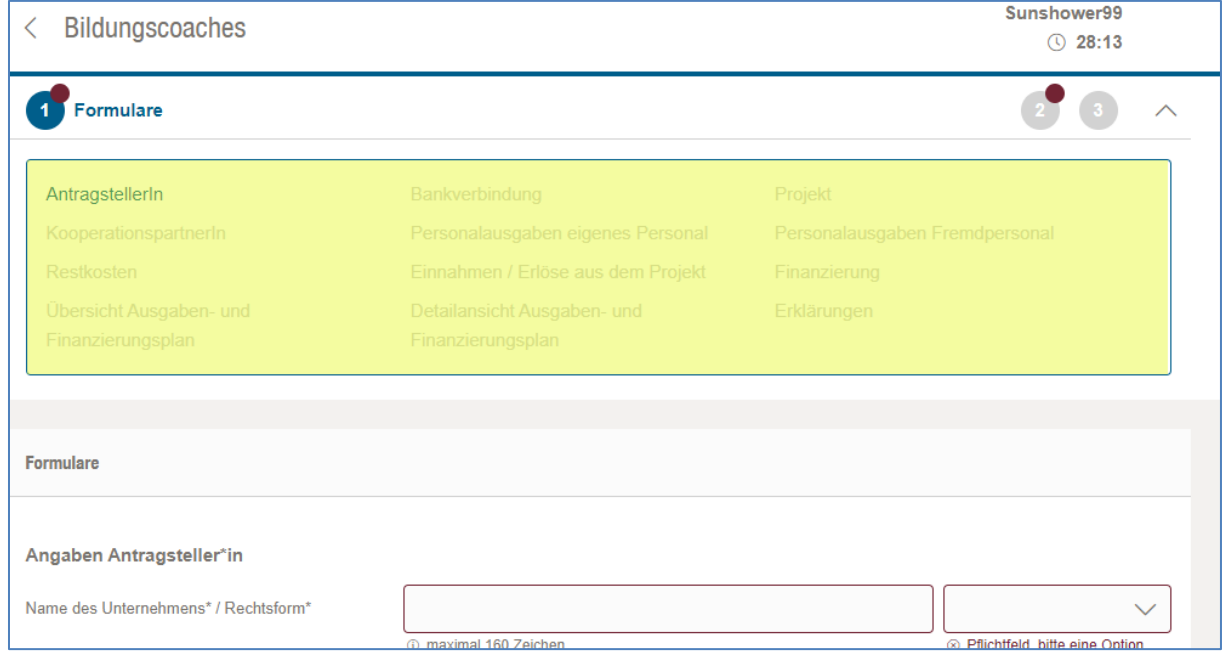

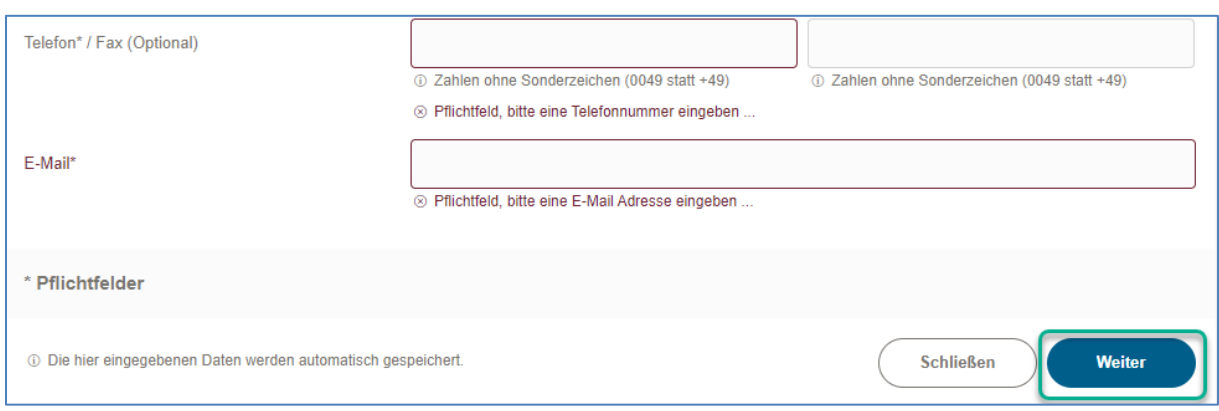

Die Formularnamen werden in drei Farben dargestellt:

- 1. Blau: Derzeit aktives Formular
- 2. Rot: Im Formular fehlen noch Pflichtangaben bzw. es liegen Fehler vor
- 3. Grau: Das Formular wurde noch nicht bearbeitet (keine Pflichtfelder vorhanden) bzw. das Formular wurde vollständig und fehlerfrei ausgefüllt

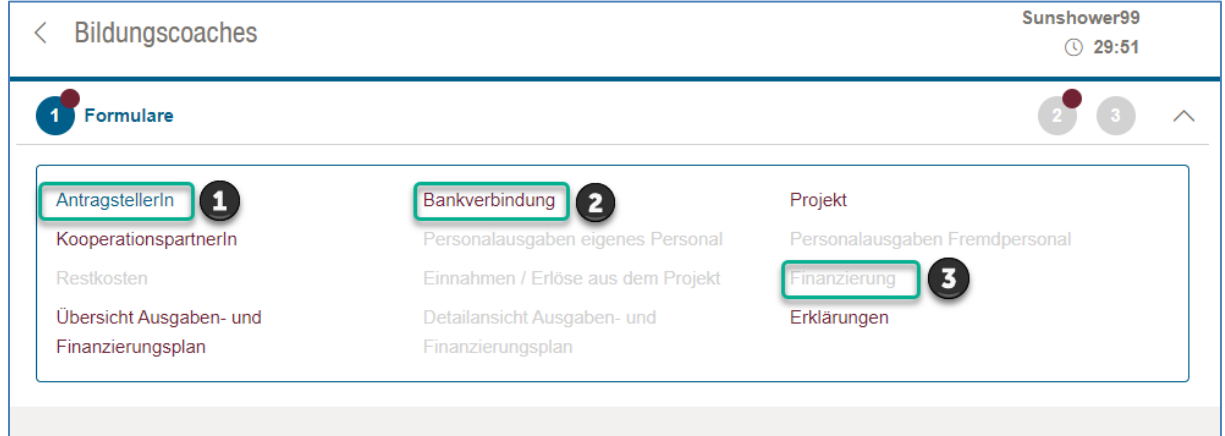

Pflichtfelder sind gekennzeichnet und müssen gepflegt werden damit der Antrag abgesendet werden kann.

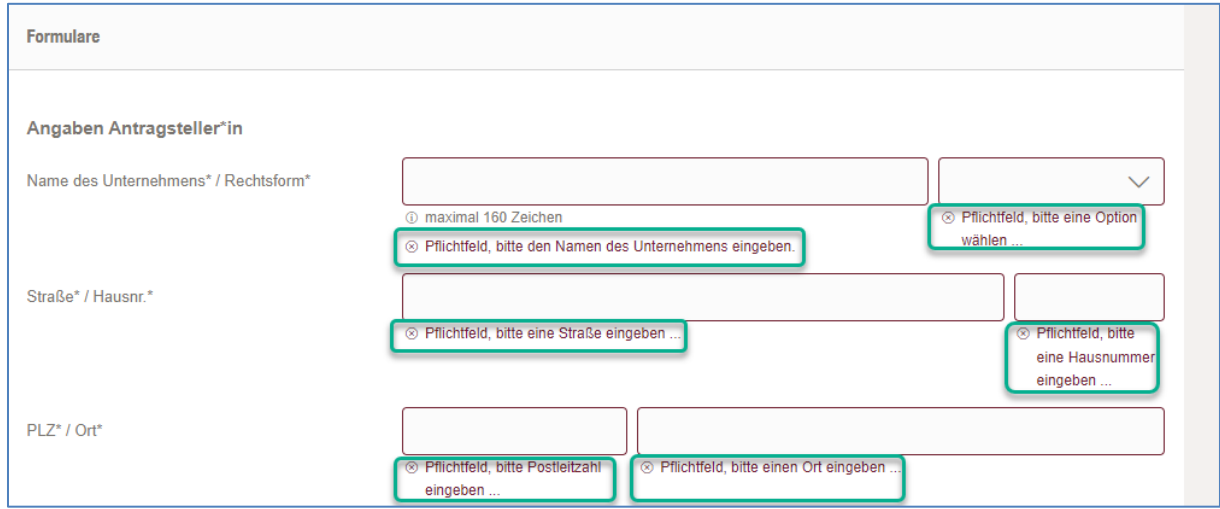

Die Formulare können grundsätzlich in beliebiger Reihenfolge bearbeitet werden. Vor der Erfassung der Ausgaben und der Finanzierung sollten jedoch der Durchführungszeitraum, das Startjahr und die Laufzeit in Kalenderjahren im Formular "Projekt" angegeben werden.

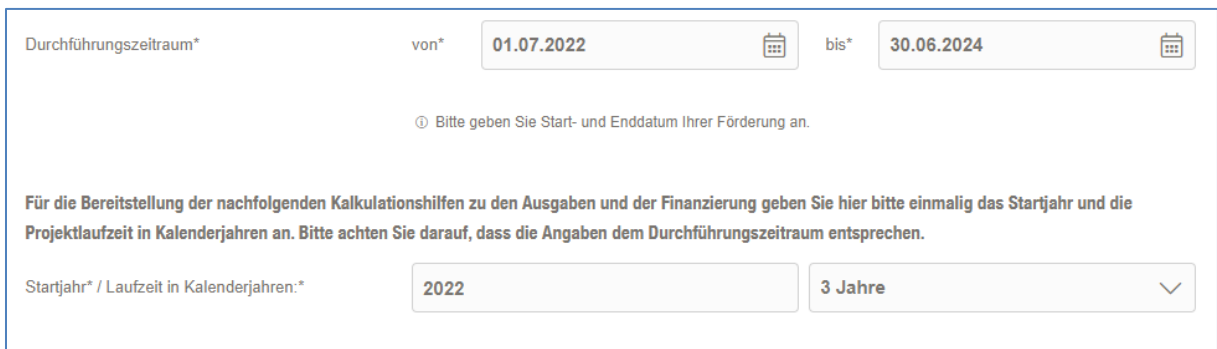

An verschiedenen Stellen kann die Anzahl der Positionen entweder über die "+" und "-" Symbole oder direkte Eingabe festgelegt werden.

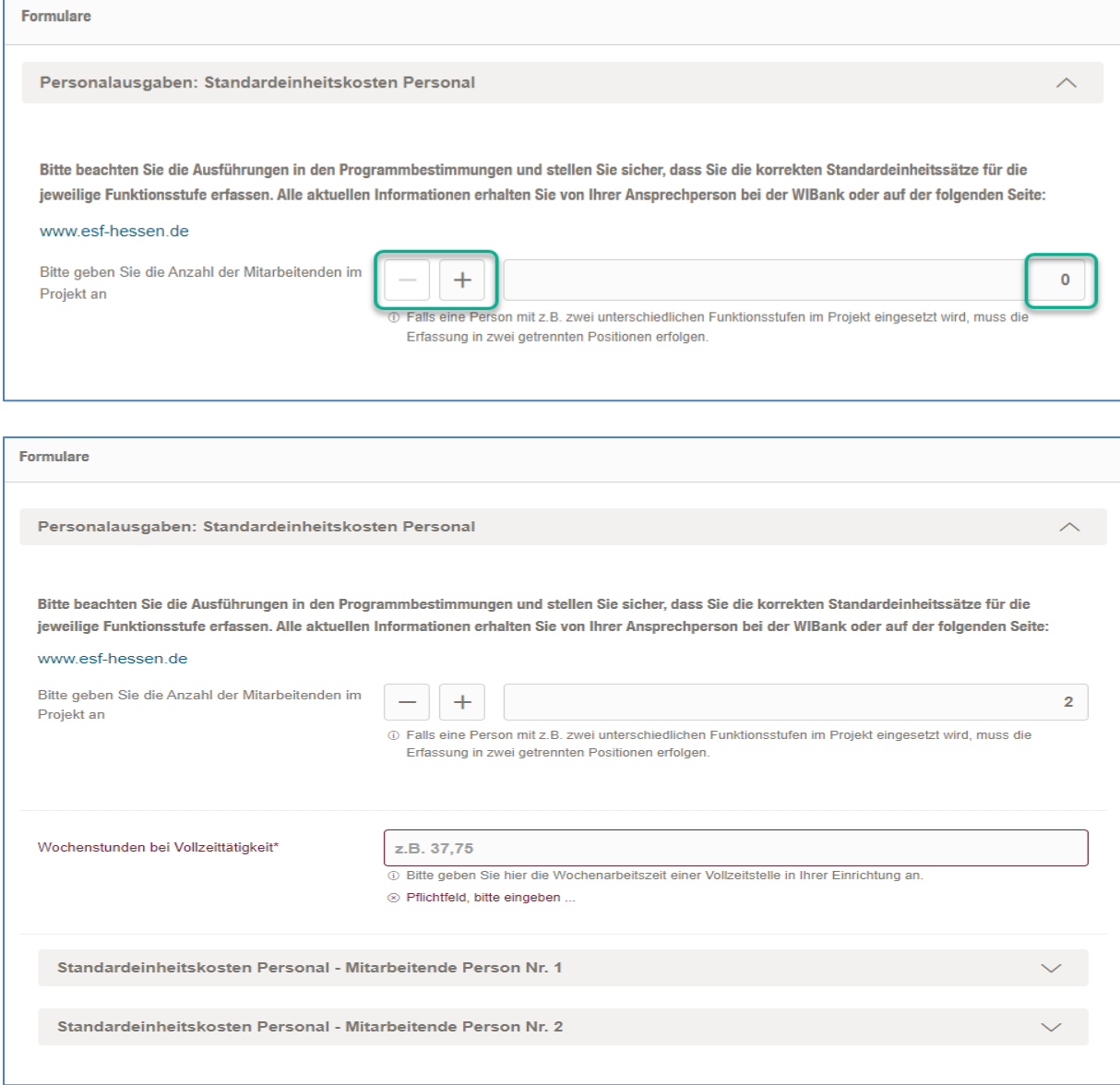

Bei einigen Kalkulationshilfen sind die geplanten Ausgaben- bzw. Finanzierungsbeträge pro Jahr einzutragen. Andere Kalkulationshilfen ermitteln auf Basis der Angaben die Gesamtsumme, die danach manuell auf die Jahre zu verteilen ist. Beide Summen müssen dabei übereinstimmen.

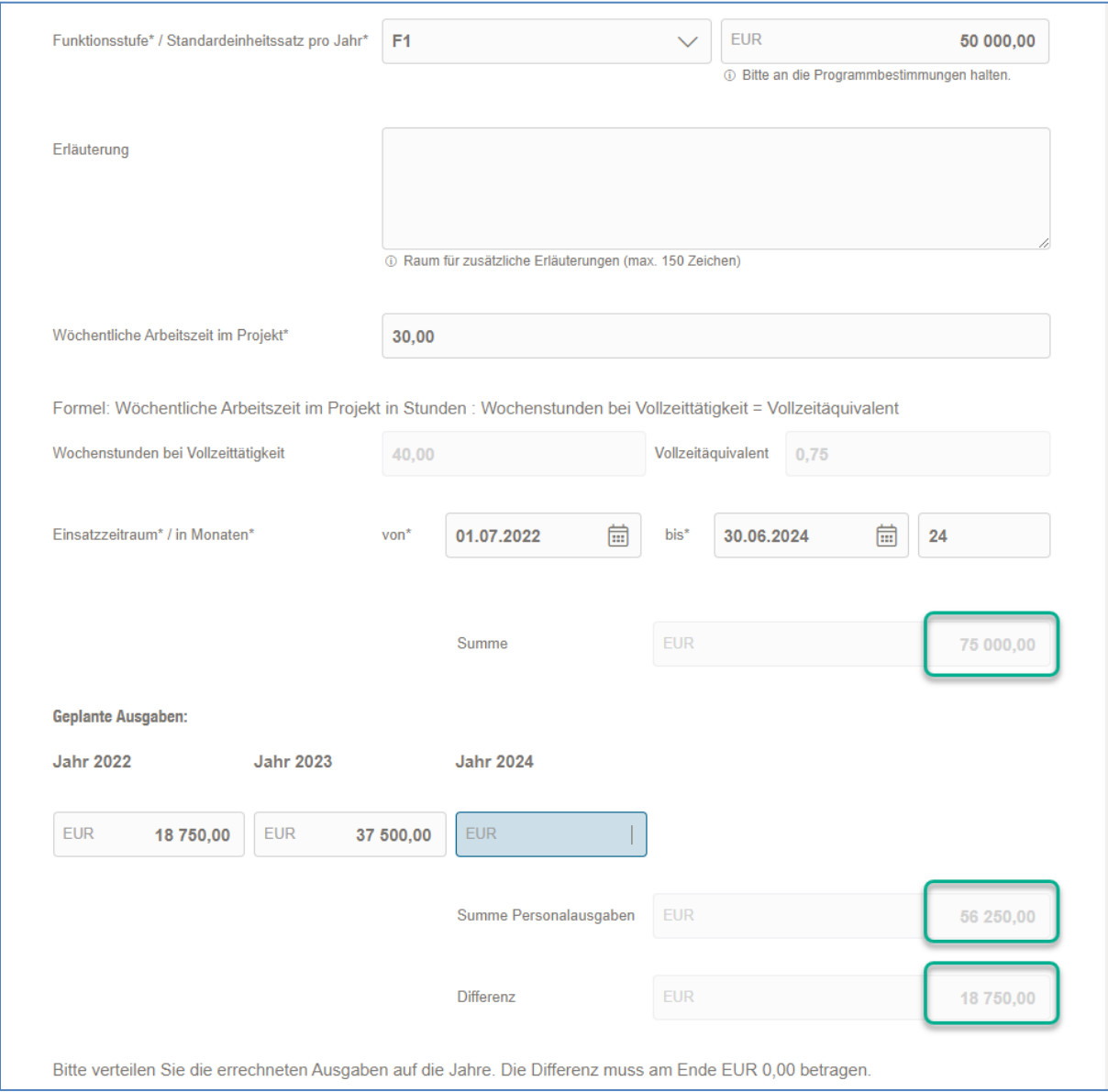

Nachdem alle Angaben gemacht wurden muss die Summe der Ausgaben und der Finanzierung sowohl insgesamt als auch in den einzelnen Jahren übereinstimmen.

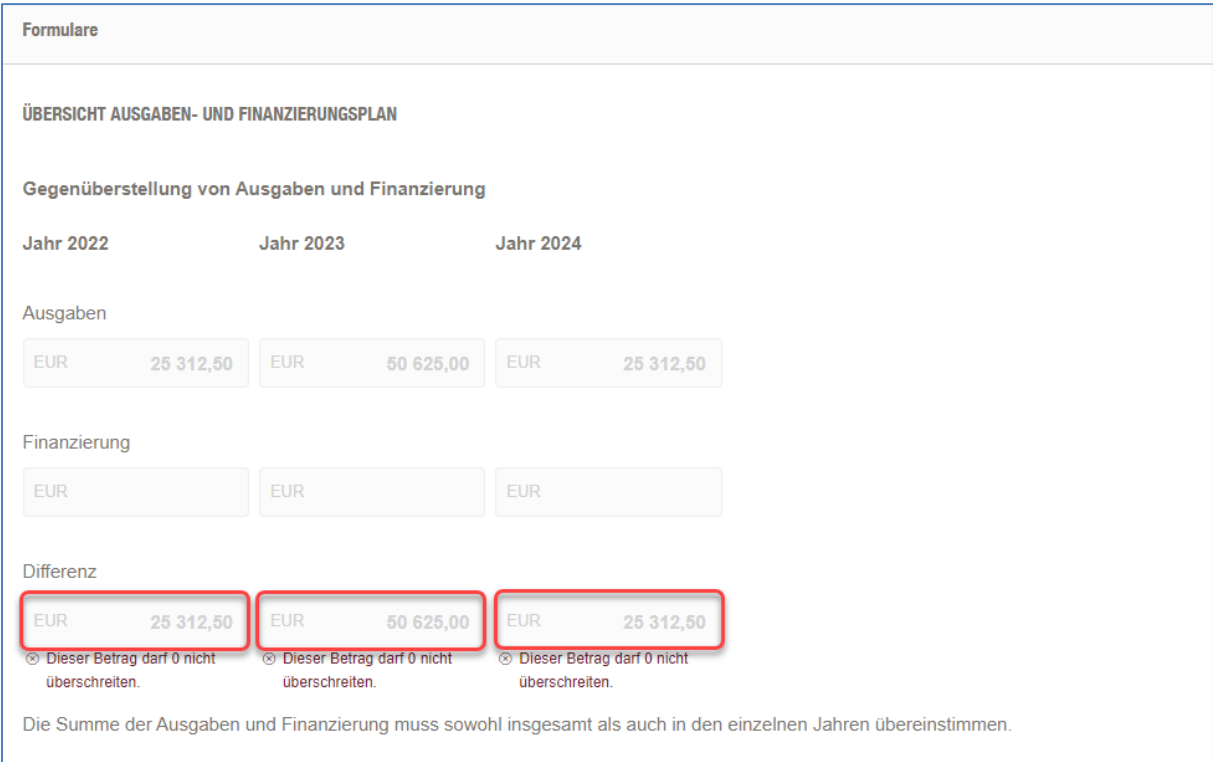

Zum Abschluss sind die erforderlichen Erklärungen abzugeben.

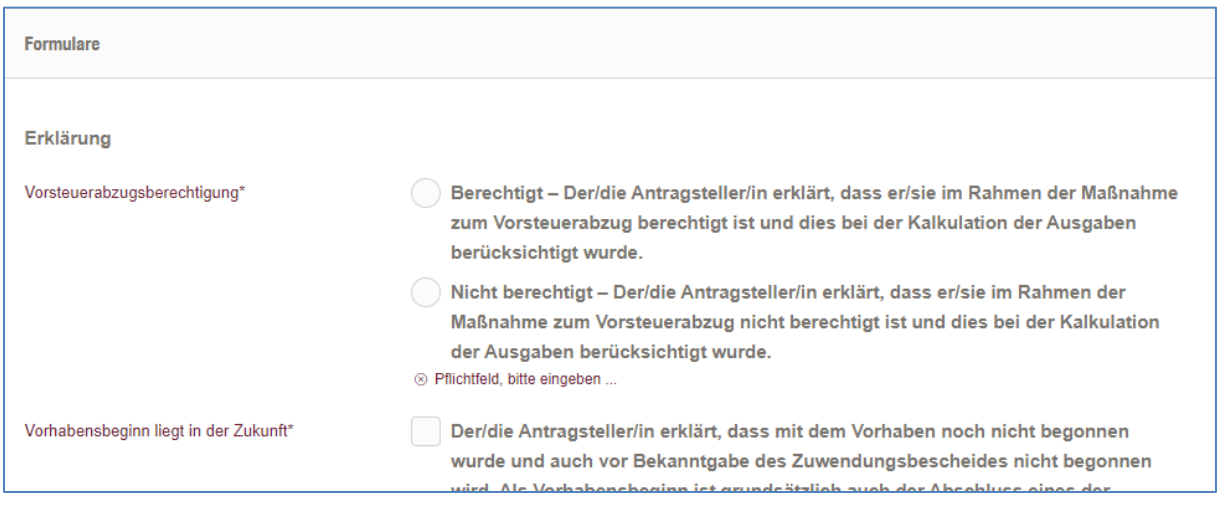

## **9.3 Absenden des Antrags**

Im folgenden Schritt 2 "Dokumentenupload" sind die Anlagen zum Antrag hochzuladen. Als Format ist in der Regel pdf vorgegeben, unter "Sonstiges" können zudem Excel-, Word- und Bilddateien beigefügt werden.

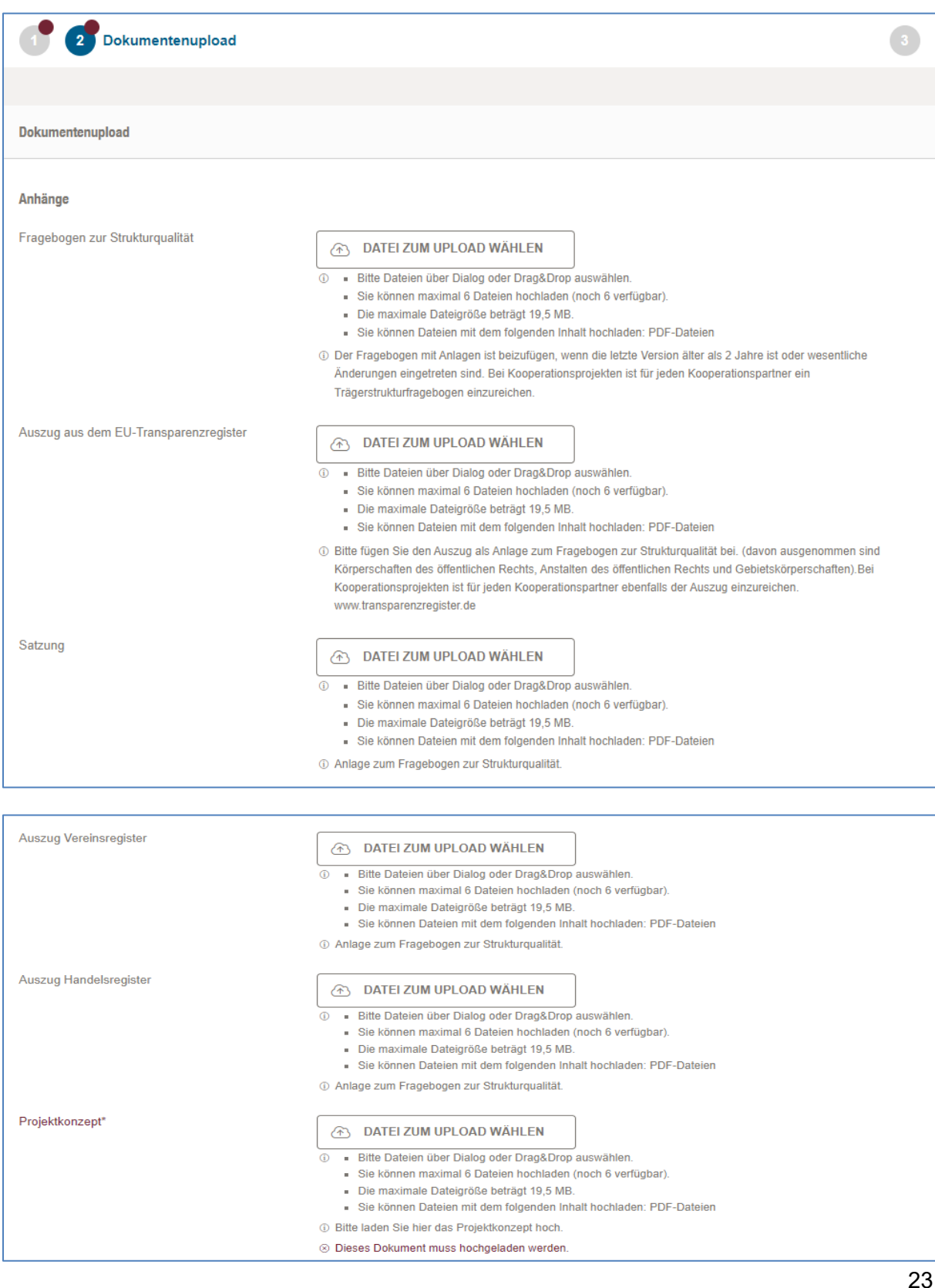

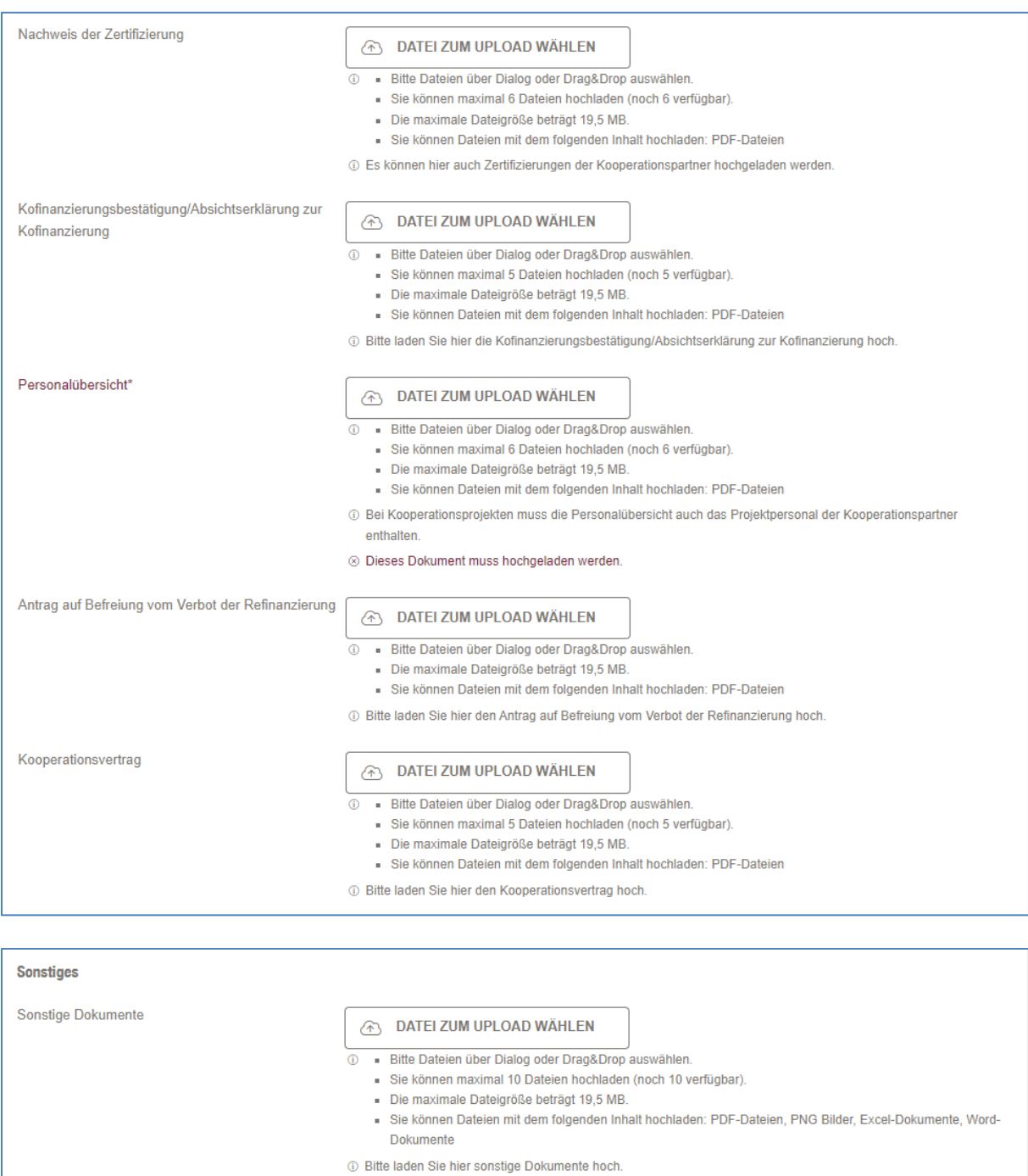

Erforderliche Dokumente sind entsprechend markiert.

**Wichtig:** Der Fragebogen zur Strukturqualität muss nicht mit jedem Antrag erneut vorgelegt werden, sofern die letzte Version nicht älter als 2 Jahre alt ist und sich keine wesentlichen Änderungen der Trägerstruktur ergeben haben. Gleiches gilt für die Anlagen zum Fragebogen (Auszug aus dem EU-Transparenzregister, Satzung, Auszug Handelsregister und Auszug Vereinsregister).

Wurde der Antrag vollständig bearbeitet erscheint im Schritt 3 "Abschluss" eine positive Meldung (1).

Nun kann die Zusammenfassung (= Antragsformular) heruntergeladen werden. Das Dokument muss unterschrieben und per Post an die WIBank gesendet werden, damit der Antrag offiziell gestellt wird (2).

Mit einem Klick auf "Abschicken" wird der Antrag elektronisch über das Kundenportal versendet (3). Im Anschluss erhalten Sie eine Bestätigungsmeldung.

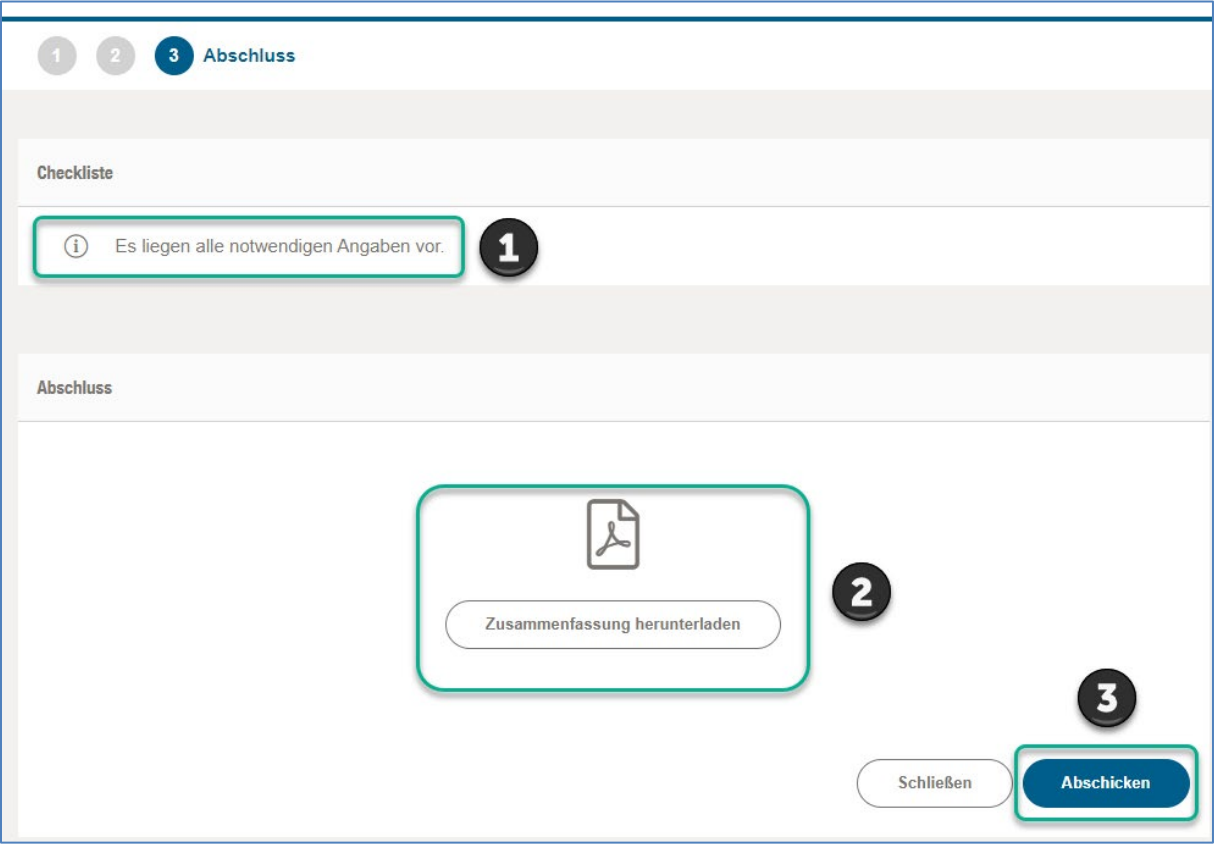

Nach erfolgreicher Versendung des Antrags erscheint dieser ab sofort unter Meine Förderungen --> Laufende Anträge.

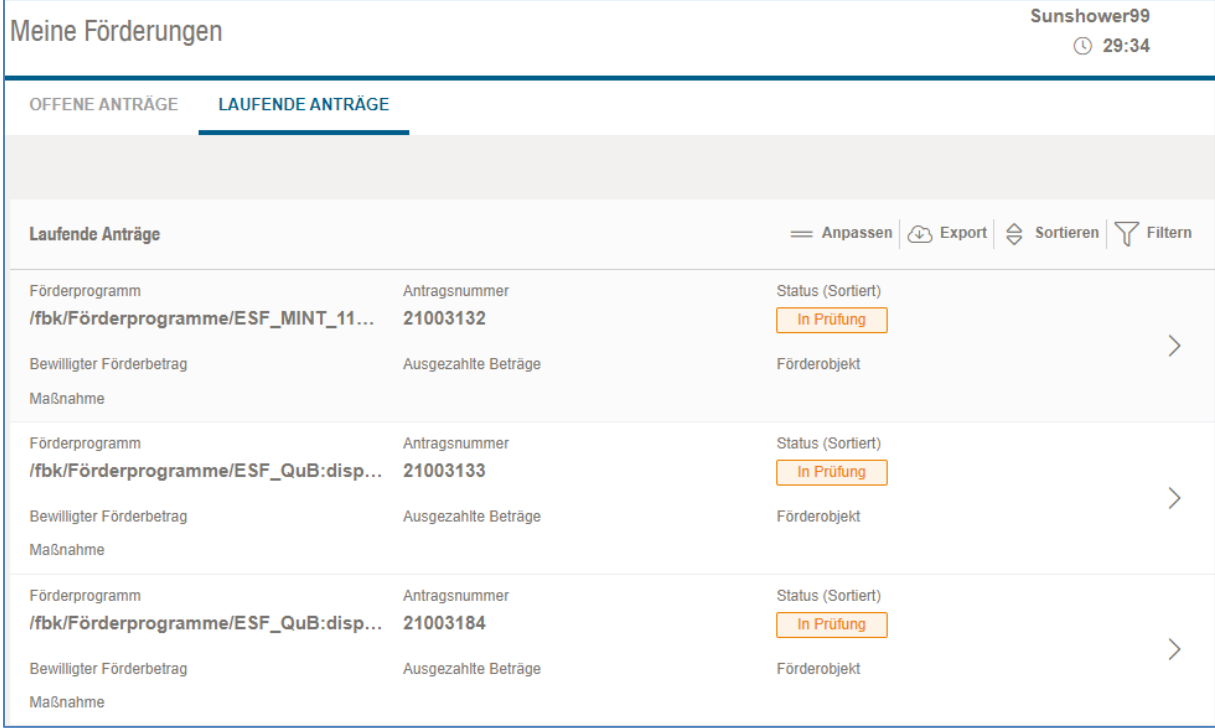

Bei technischen Problemen mit dem Kundenportal wenden Sie sich bitte an den Support.

Diesen erreichen Sie direkt unter 069 9132-6299 oder per Mail: support.kundenportal@wibank.de.